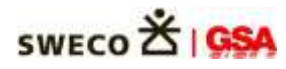

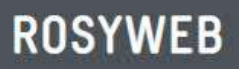

Bedienungsanleitung

# **ROSYWEB**

Aufgrabungen Verkehrsrechtliche Anordnungen

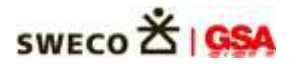

## Übersicht

Gehen Sie auf [www.rosyweb.de](http://www.rosyweb.de/) und wählen Sie unter Verwaltung "Gersthofen" aus, oder direkt über den Link auf der Homepage der Stadt Gersthofen und wählen Sie einen Bereich aus:

- Ich möchte einen Aufgrabungsantrag stellen
- Ich möchte einen Antrag auf eine verkehrsrechtliche Anordnung stellen
	- o Bei Aufbrüchen: zuerst den Antrag auf Auftrag stellen
	- o Ohne Aufbrüche: direkt hier weiter
- Bearbeiten von Anträgen oder Genehmigungen: Übersicht über laufende Anträge oder Genehmigungen. Zugang über Ihre E-Mail und eine PIN, die Sie mit der Bestätigung Ihres ersten Antrages erhalten.

## Aufgrabungsantrag stellen

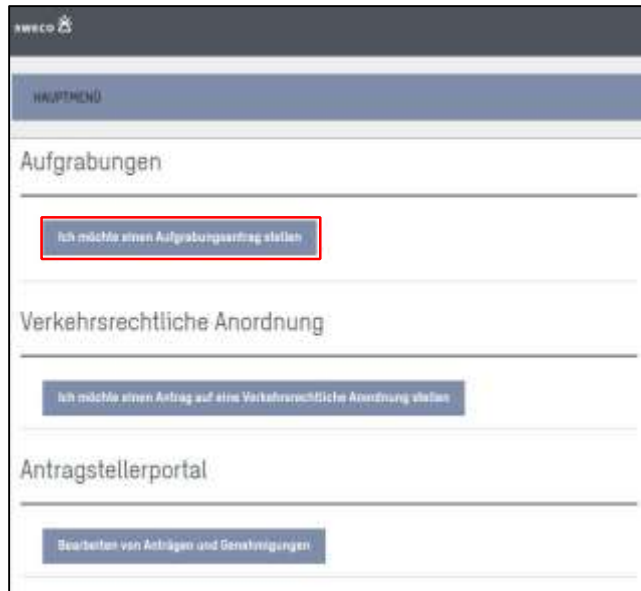

 $\rightarrow$  wählen Sie in der Dropdown-Liste Ihre Verwaltung aus und klicken Sie dann auf "Weiter":

Anmerkung: Pflichtfelder sind mit einem roten **\*** markiert.

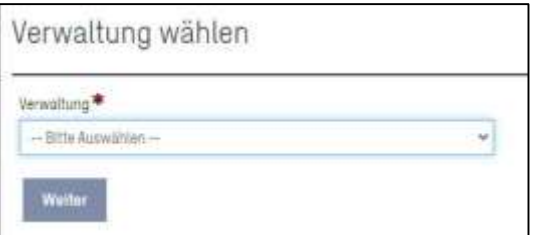

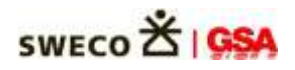

→ bitte wählen Sie aus, ob Sie Unternehmer, Leitungsträger oder Projektkoordinator sind und bestätigen Sie die Auswahl mit "Weiter"

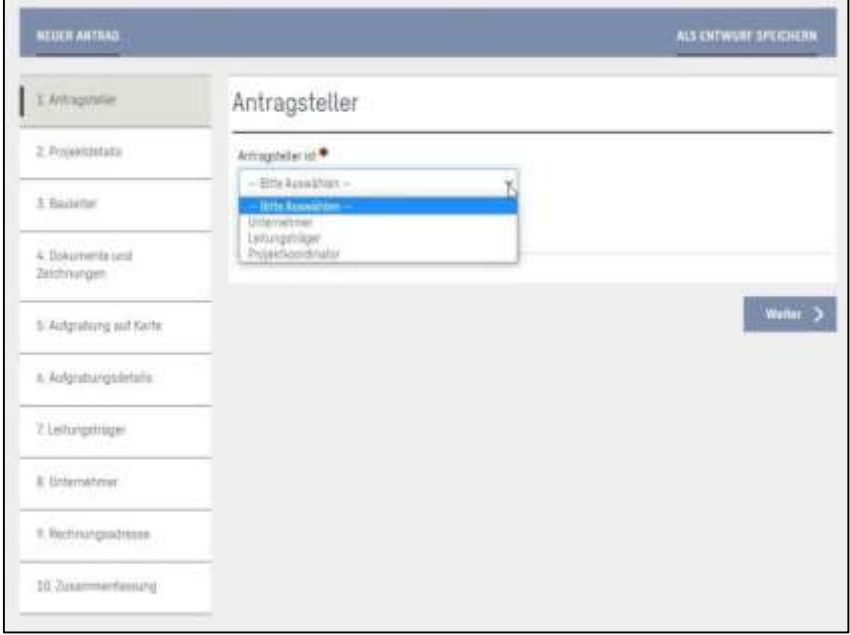

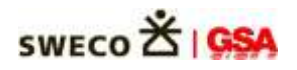

→ Es öffnet sich ein neues Fenster, in dem Sie bitte die Projektdetails eintragen – bearbeitete Bereiche sind mit einem Haken gekennzeichnet ( <sup>2 Eingebe abgeschlossen</sup> ).

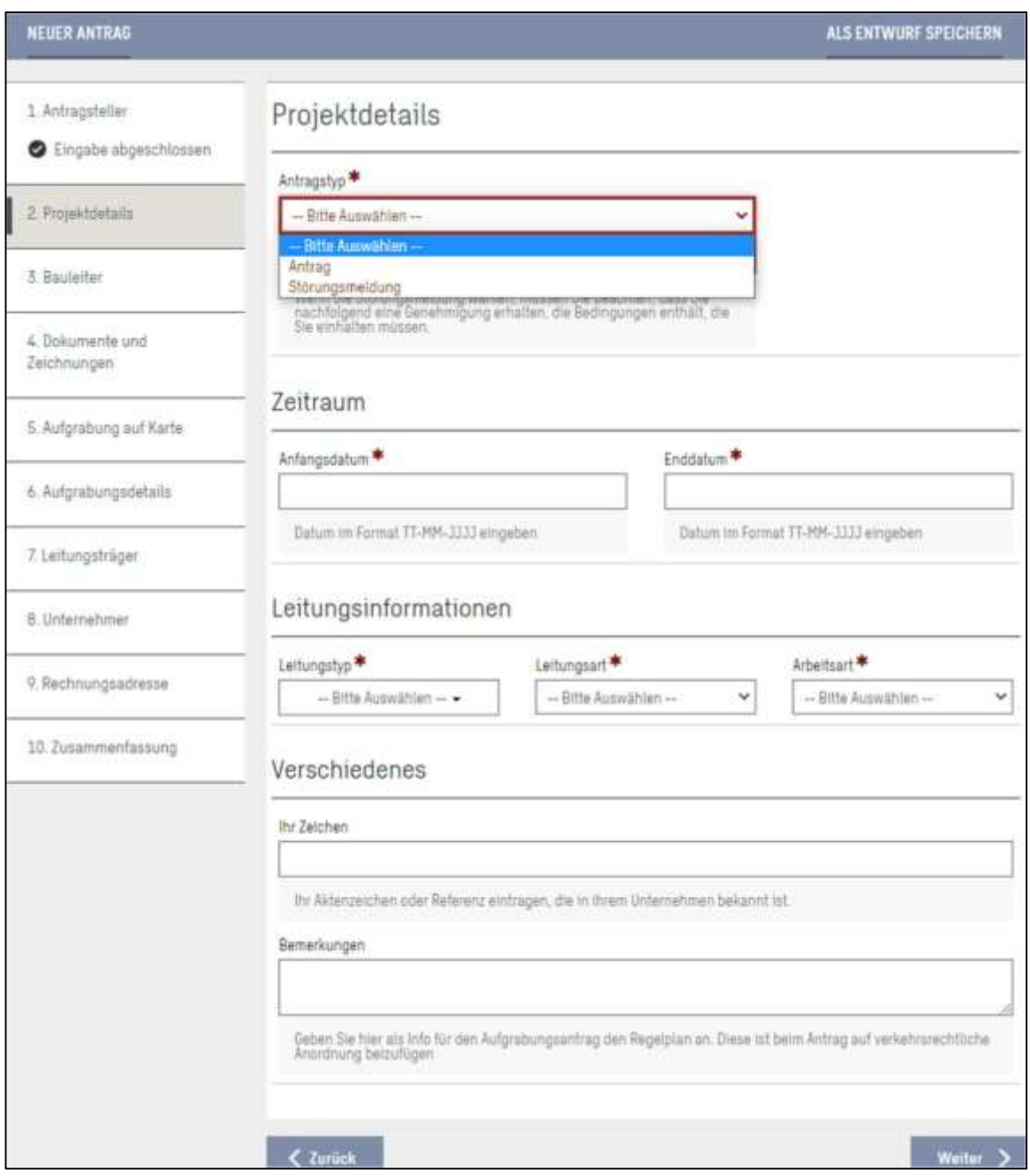

Nachdem Sie alle benötigten Felder ausgefüllt haben, bestätigen Sie bitte wieder mit "Weiter".

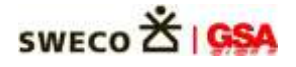

 $\rightarrow$  Sie kommen nun in das Fenster "Bauleiter". Tragen Sie hier bitte ein, wer als Bauleiter verantwortlich ist, sowie die Telefonnummer und die E-Mail-Adresse des Verantwortlichen. Dieses Felder sind Pflichtfelder und zwingend erforderlich.

**ROSYWEB** 

 - Wenn die oben eingegebene Person auch nach Feierabend als Bauleiter verantwortlich ist, klicken Sie bitte einfach in das Kästchen neben "Person wie oben angeführt". Die beiden unteren Felder füllen sich dann automatisch aus. Bestätigen Sie mit "Weiter".

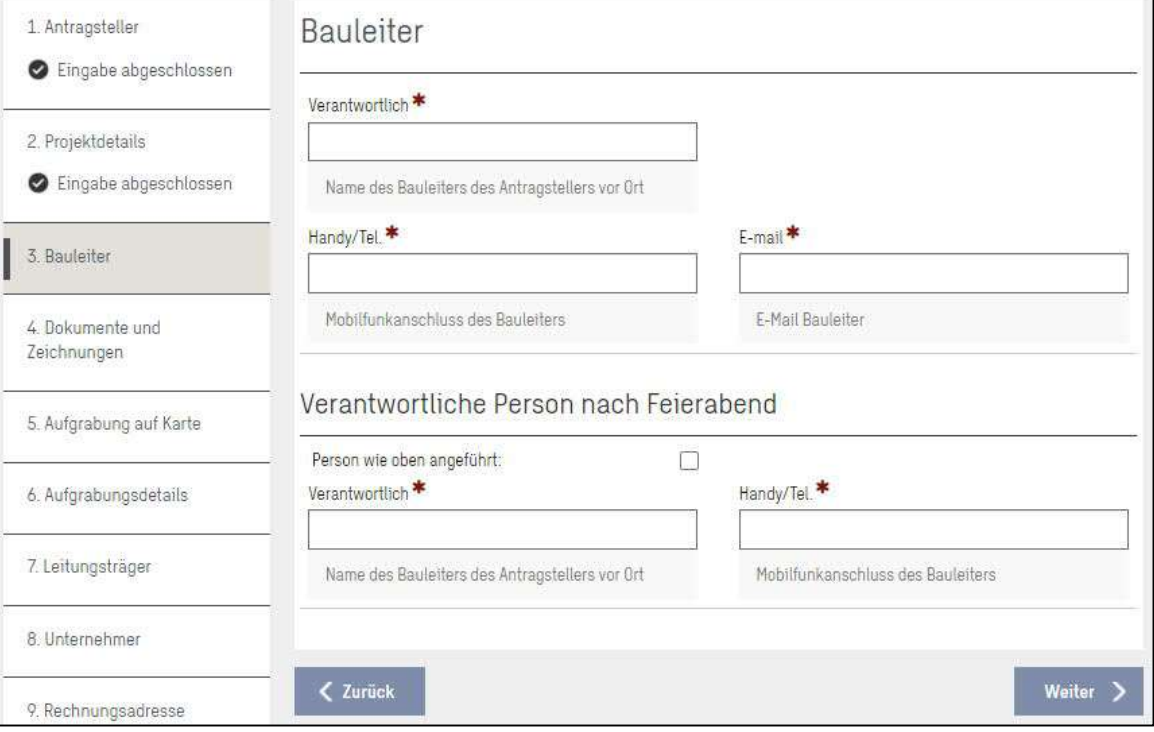

- Sollte jemand anderes nach Feierabend kontaktiert werden, füllen Sie bitte die Felder "Verantwortlich" und "Handy/Tel." aus und bestätigen Sie mit "Weiter".

 $\rightarrow$  Im Fenster "Dokumente und Zeichnungen" können Sie beliebig viele Dokumente hochladen. Dieser Vorgang ist im Portal kein Pflichtfeld. Bitte richten Sie sich hier an den Vorgaben/Richtlinien der jeweiligen Verwaltung. Durch das Anklicken des Buttons "Weiter" kommen Sie auf das nächste Fenster.

 $\rightarrow$  In diesem Fenster können Sie die Straße auswählen, in der die Aufgrabung stattfinden soll. Mit Hilfe des Zeichentools lässt sich die Position der Aufgrabung präzisieren. Durch Doppelklick wird die Markierung übernommen.

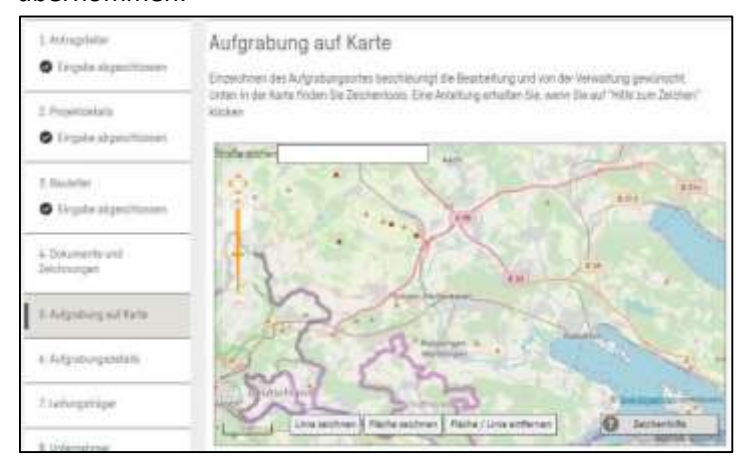

Seite **5** von **13**

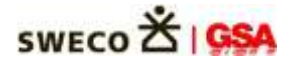

→ Nun kommen Sie auf das Fenster "Aufgrabungsdetails". Füllen Sie hier bitte alle mit \* gekennzeichneten Felder aus. Hier können Sie bei Bedarf auch einen weiteren Aufgrabungsort hinzufügen. Bestätigen Sie Ihre Eingaben mit "Weiter".

- $\rightarrow$  Füllen Sie im Fenster "Leitungsträger" alle Pflichtfelder (\*) aus und gehen Sie auf "Weiter".
- $\rightarrow$  Auch in dem Fenster "Unternehmer" müssen alle Pflichtfelder (\*) ausgefüllt werden und mit "Weiter" bestätigt werden.

→ Im nächsten Fenster können Sie im Dropdown-Menü auswählen, an wen die Rechnung adressiert werden soll. Bei der Auswahl "Leitungsträger" und "Unternehmer" werden die Angaben, die Sie in den beiden vorherigen Schritten getätigt haben, übernommen. Geht die Rechnung an eine Fremdfirma, müssen Sie bitte wieder die Pflichtfelder (\*) ausfüllen. Klicken Sie dann auf "Weiter".

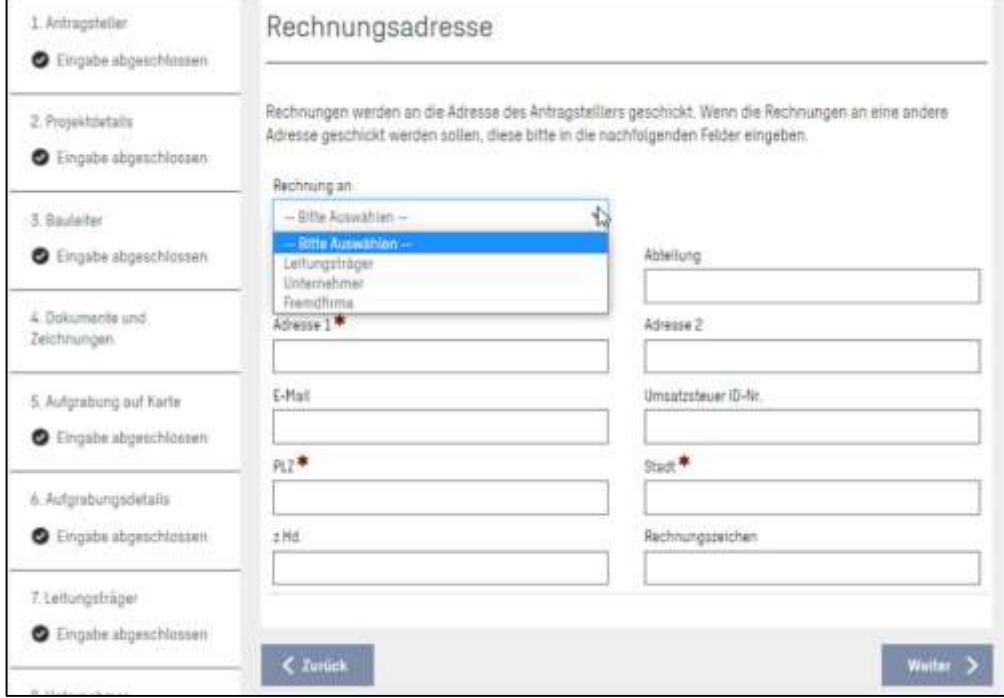

 $\rightarrow$  Im letzten Fenster sehen Sie eine Zusammenfassung Ihrer Angaben. Bitte bestätigen Sie am Ende die Richtigkeit Ihrer Angaben und klicken Sie auf "Senden".

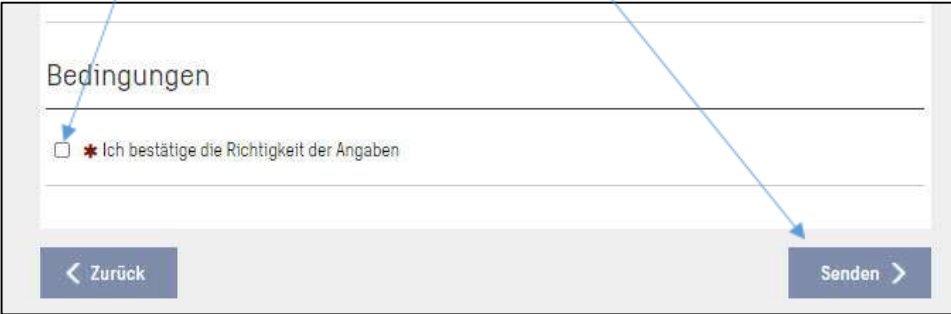

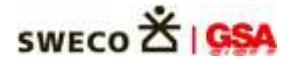

**ROSYWEB** 

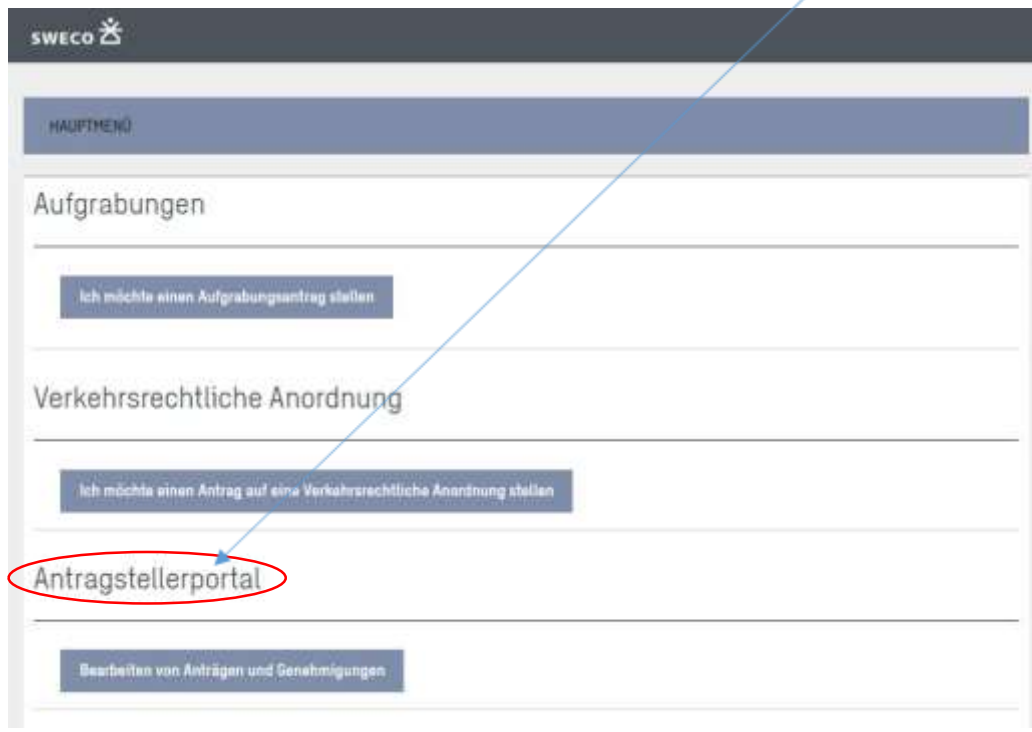

Wenn Sie Anträge häufiger/regelmäßig nach einem vergleichbaren Muster einreichen, können Sie diese als Entwurf bzw. Vorlage speichern. Die Vorlage wird in Ihrem Antragstellerportal gespeichert und kann dort als Vorlage bei einem neuen Antrag geladen werden:

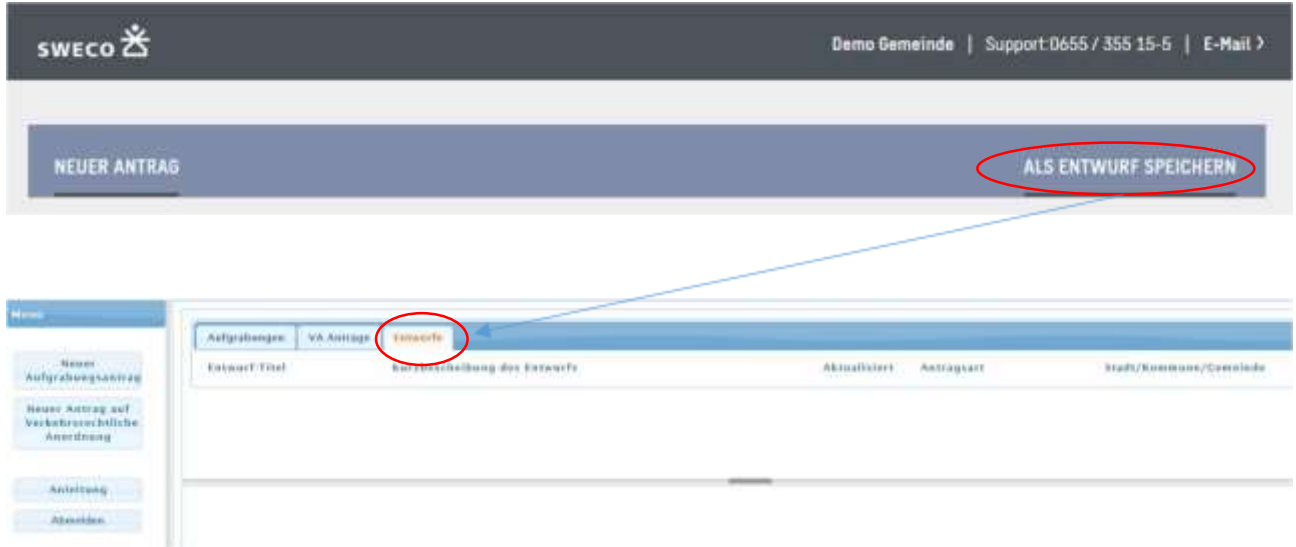

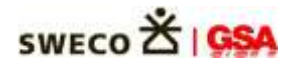

## Antrag auf verkehrsrechtliche Anordnung stellen

Wählen Sie "Ich möchte einen Antrag auf eine verkehrsrechtliche Anordnung stellen:

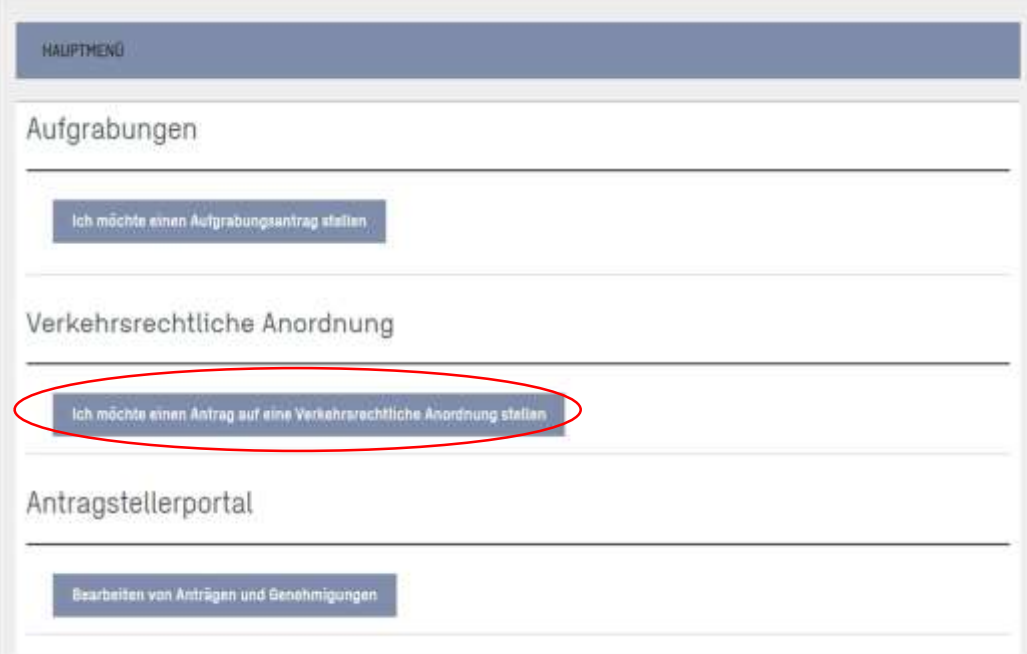

Sie werden gefragt, ob es sich um eine VRA für eine Aufgrabung handelt oder ob sie keine Aufgrabung umfasst.

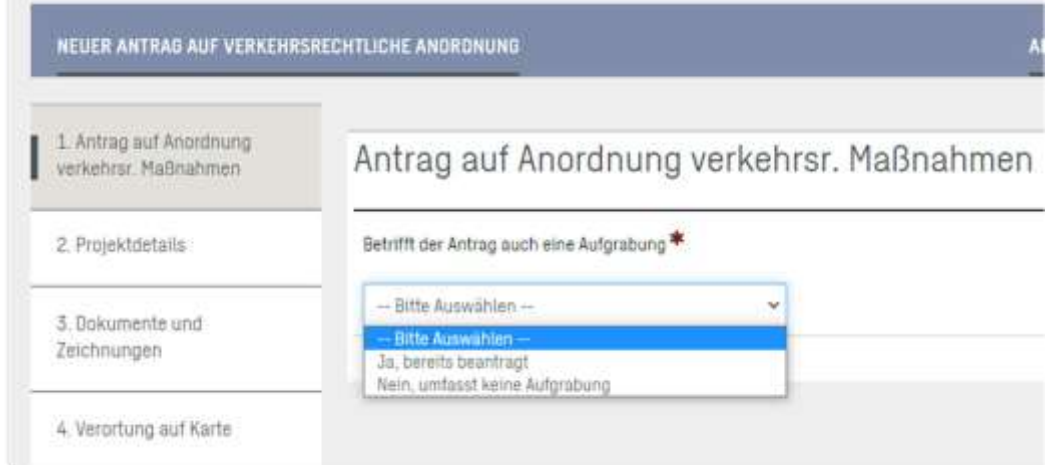

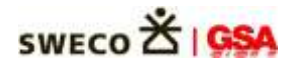

Sofern der Antrag eine Aufgrabung umfasst, werden Sie aufgefordert, die Auftragsnummer einzugeben. Sie finden die Nr. auf der Eingangsbestätigung Ihres Aufgrabungsantrages:

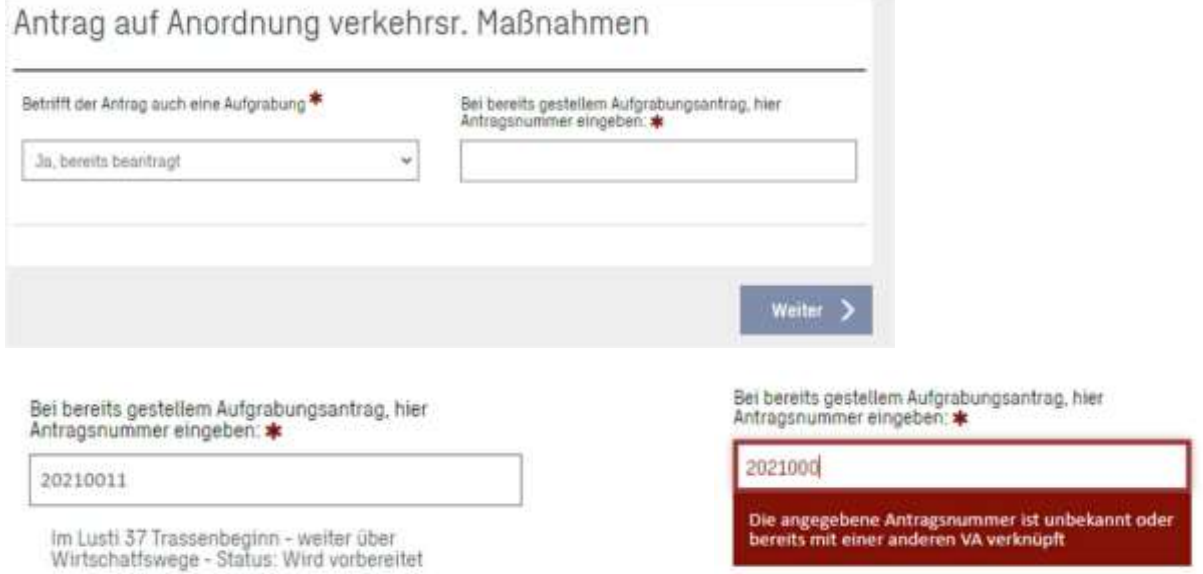

Die wesentlichen Daten werden aus dem Aufbruchsantrag übernommen und müssen nicht erneut eingegeben werden – sofern sich keine Änderungen ergeben (Anfangs- und Enddatum, Verortung auf Karte, Details zur Örtlichkeit, Antragsteller):

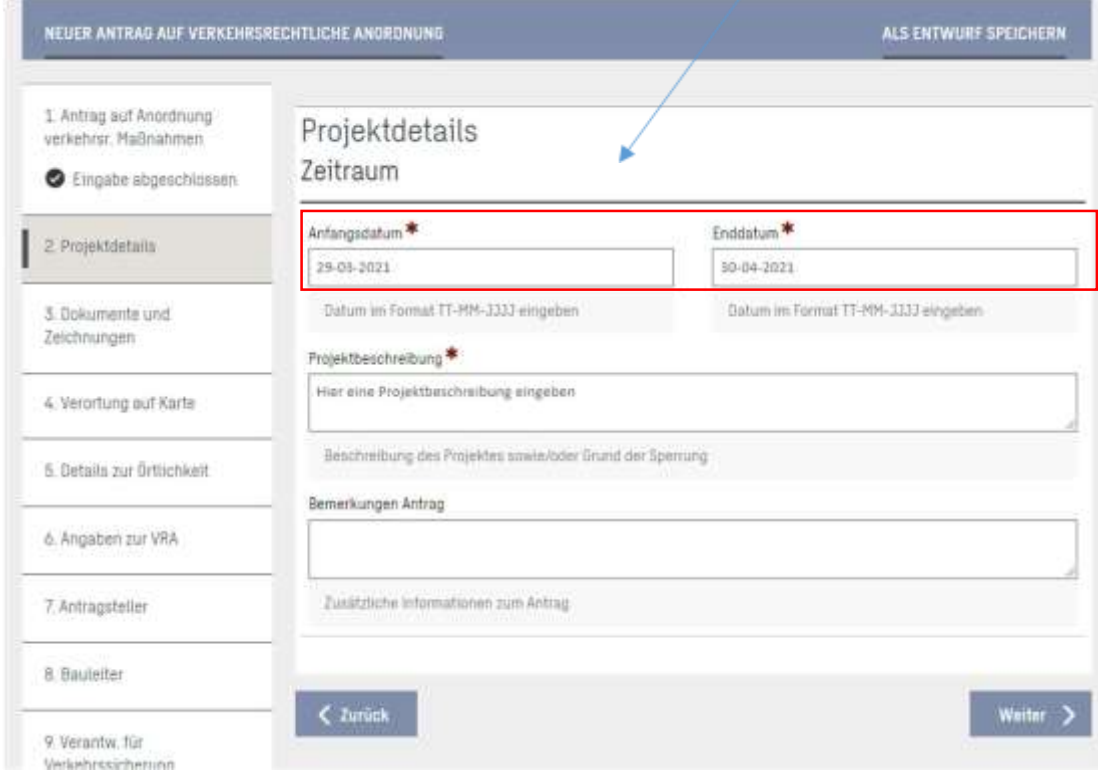

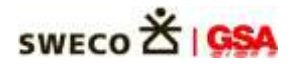

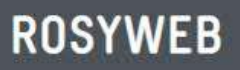

Unter "Angaben zur VRA" ergänzen Sie die Daten zu Absperrung, Restbreite und Fahrtrichtung für alle betroffenen Straßen und Verkehrseinrichtungen (Fahrbahn, Gehweg, Radweg, etc.). Detaildaten sind für jede Straße, die von dem Antrag betroffen ist, einzutragen:

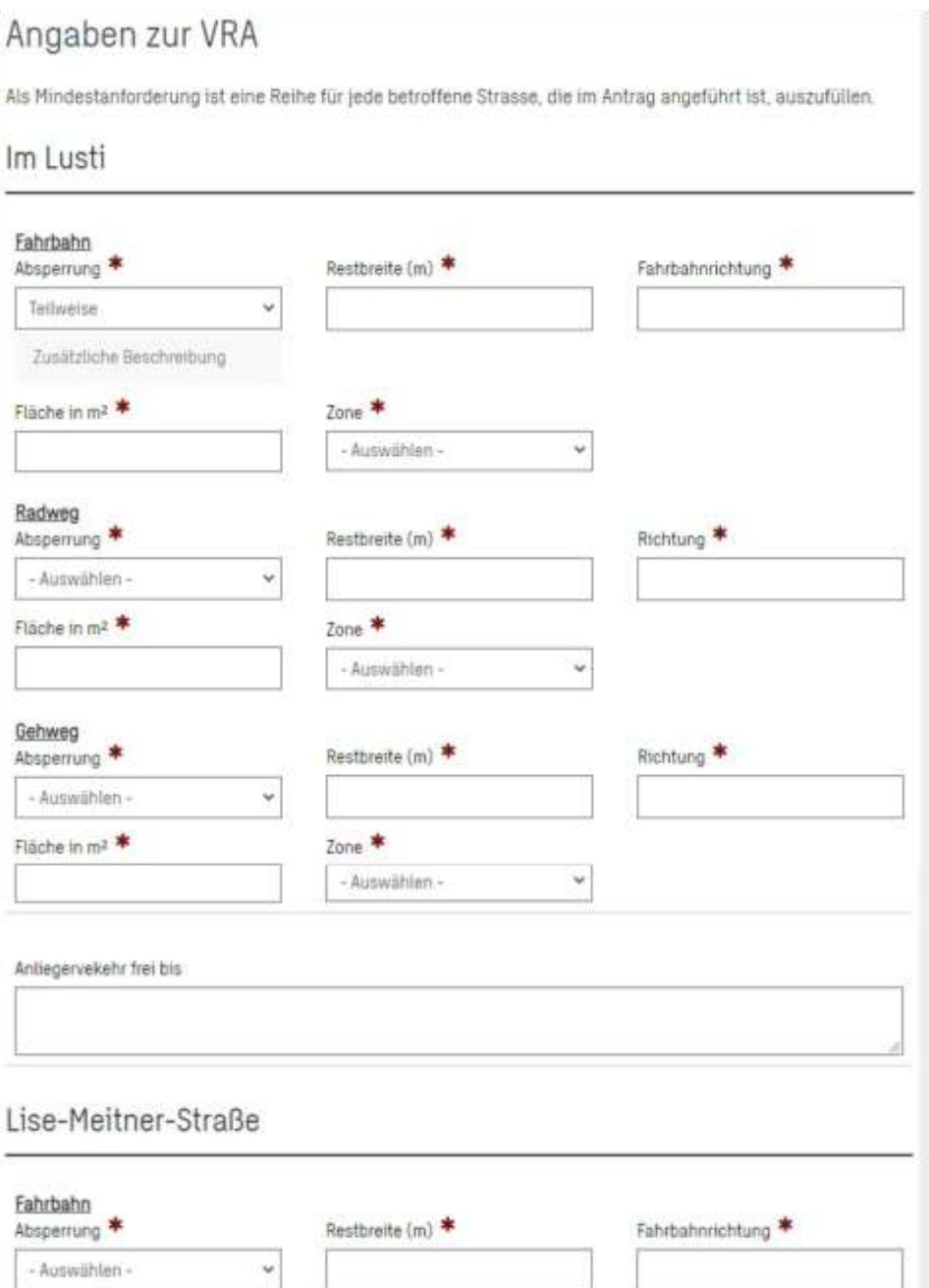

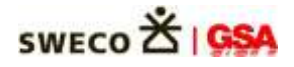

#### Fügen Sie Anlagen wie z.B. Verkehrsregelpläne als Anlage hinzu

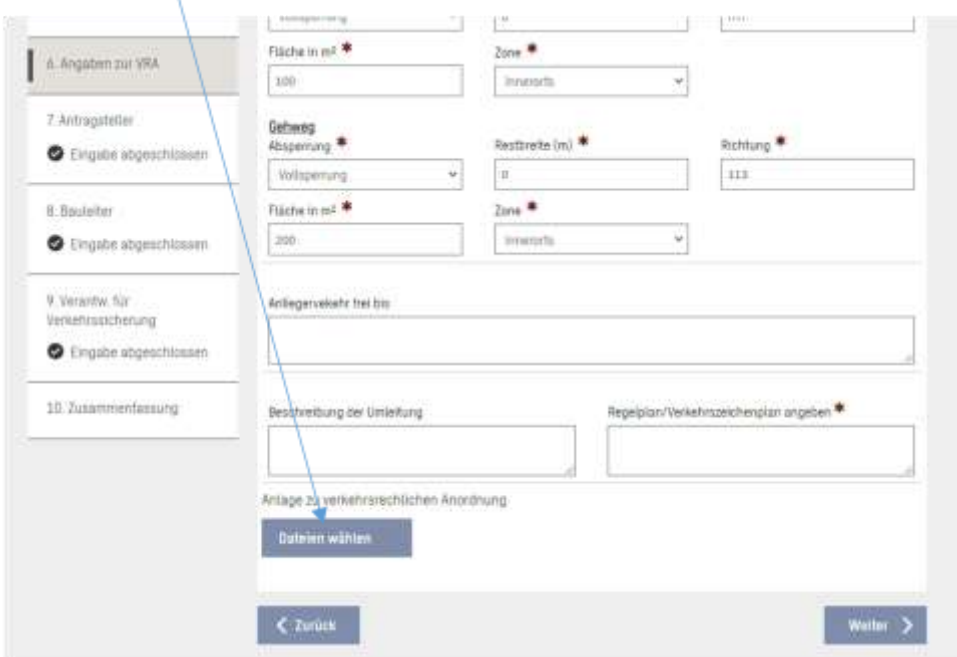

Bereiche mit fehlenden Daten werden entsprechend gekennzeichnet. Sie können durch Klick auf einen Bereich jederzeit die Bearbeitung fortsetzen, ergänzen, korrigieren, etc.

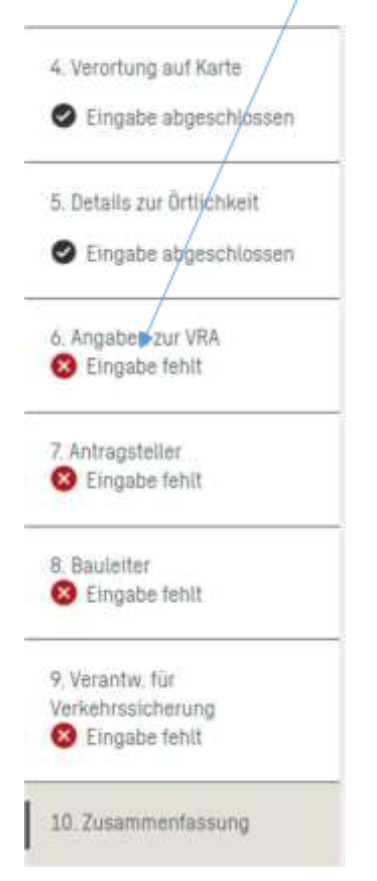

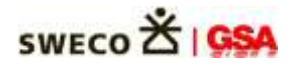

#### Bearbeiten von Anträgen und Genehmigungen

Die Aufbruchsgenehmigung erhalten Sie per Mail, mit dem Hinweis, die Fertigmeldung über das Antragstellerportal durchzuführen. In der Mail ist auch Ihre PIN für den Zugang enthalten.

Die Authentifizierung erfolgt über Ihre E-Mail und die dazugehörige PIN. Die PIN bleibt auch für zukünftige Anträge mit derselben E-Mail unverändert.

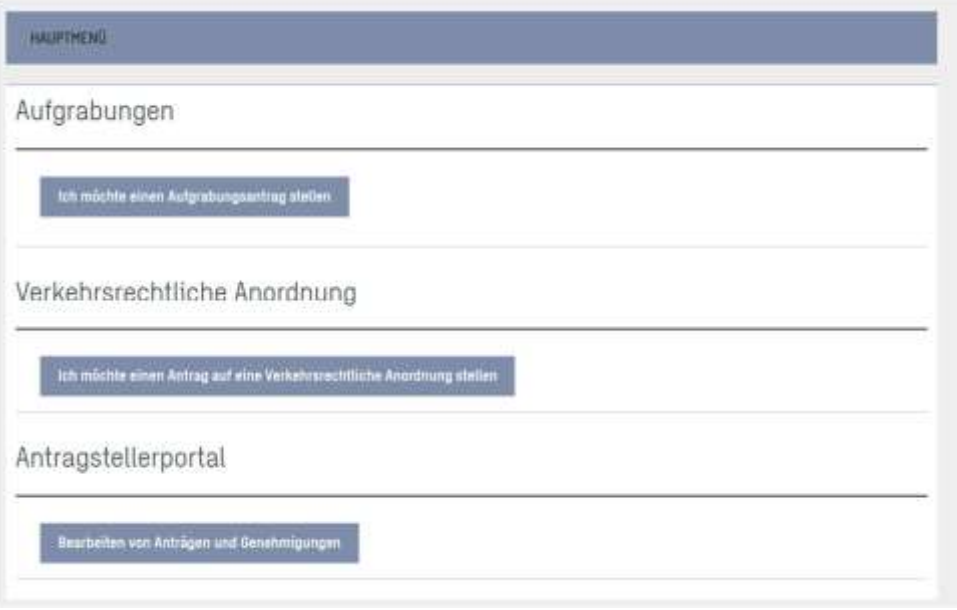

Im Portal werden folgende Informationen und Funktionen bereitgestellt:

- Übersicht über Ihre Anträge und Genehmigungen sowie den jeweiligen Status der Bearbeitung dazu.
- Mitteilung an den Sachbearbeiter erstellen oder erhaltene Mitteilungen zu Ihrem Vorhaben vom Sachbearbeiter.
- Übersicht über Abnahmen
- Übersicht über Gewährleistungsfälle/Mängel
- Speicherung von Entwürfen/Vorlagen zur Unterstützung bei der Erstellung neuer Anträge

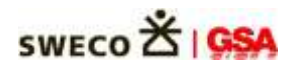

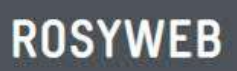

#### $Ü$ bersicht "Antragstellerportal":

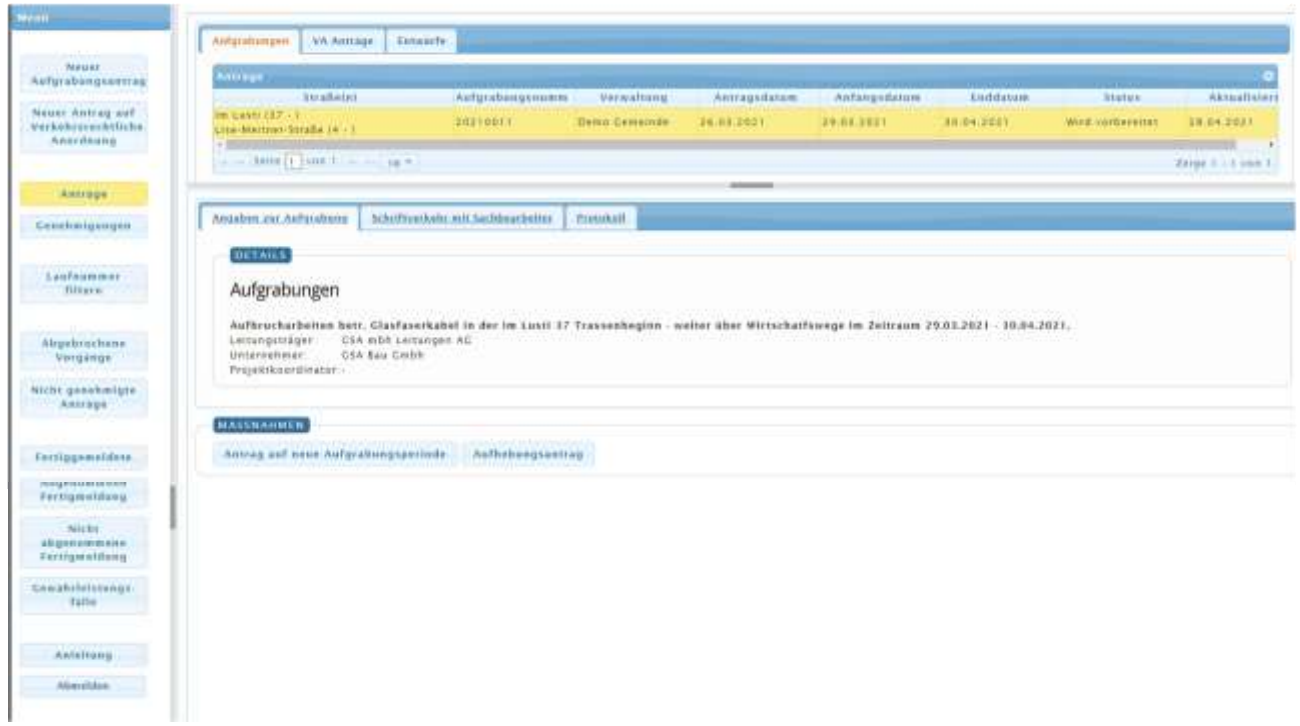